# Spot UV - Algemene instructie

## Het maken van de steunkleur **Spot UV**.

Bij producten zoals o.a. visitekaartjes kun je een glans laag op een specifieke plek laten plaatsen. Dit noemen we Spot UV. Dit geeft een verfijnde finish aan je product.

Een Spot UV Steunkleur bestand moet op een eigen tekengebied verwerkt worden los van de prints. Wanneer je ontwerp als 2-zijdig opgemaakt is, zal dus de uiteindelijke PDF uit 4 pagina's bestaan. Hoe dat moet? Volg deze stappen.

Let op: De Spot uv mag maximaal 30% van je ontwerp dekken. De minimale lijndikte is 1 pt.

## **Stap 1.**

Open je ontwerp en maak twee lege tekengebieden hierbij aan.

Dit doe je in het (Tekengebieden) venster. Als deze niet geopend is kan het gevonden worden onder het tabje (Venster) en vervolgens (Tekengebieden). Bij het aanmaken zullen deze automatisch de grootte aannemen van het geselecteerde tekengebied in het tekengebieden venster.

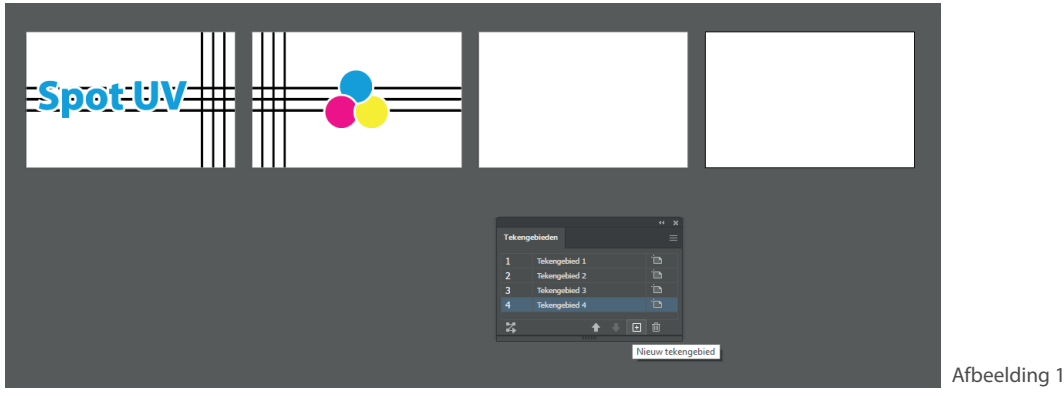

### **Stap 2.**

Selecteer het object waar de spot UV overheen geplaatst moet worden en zet deze **op stand** in de lege tekengebieden. Houd hierbij rekening met de volgorde van de tekengebieden. Als tekengebied 1 de voorzijde is en tekengebied 2 de achterzijde, geld deze volgorde ook voor tekengebieden 3 en 4.

### **Stap 3.**

Om nu duidelijk onderscheid te kunnen maken tussen het spot UV en full color ontwerp moet er een steunkleur worden aangebracht. Hiervoor moet er een nieuwe staal worden aangemaakt. Selecteer het object wat als spot UV moet dienen en klik in het "Kleur" venster rechtsboven op de menu knop. Selecteer hier vervolgens Nieuwe staal maken... (Zie afbeelding 2)

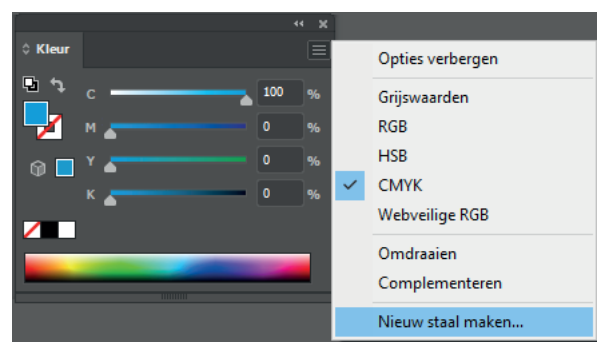

Afbeelding 2

Geef de staal de naam "**Spot**" en kies bij kleurtype voor **Steunkleur**. Geef als kleur de volgende waardes: C: 0%, M: 0%, Y: 0% en K: 100%.

Zo herkent ons systeem de spot UV plaatsing. De spot UV objecten zullen nu zwart worden getoond. Geen zorgen de kleur zal niet zichtbaar zijn op je eindproduct.

Let op: Bij afwijkingen kunnen fouten ontstaan. Wij raden daarom aan deze aanwijzingen zorgvuldig te volgen.

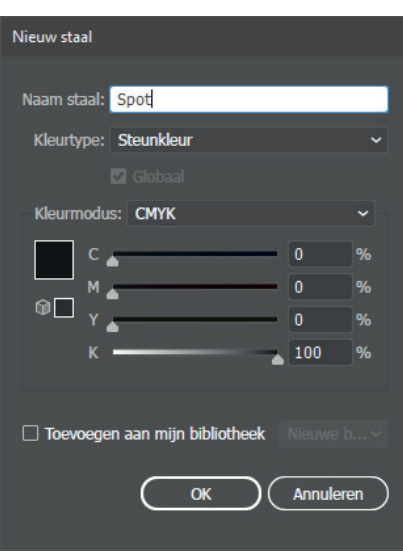

Afbeelding 3

Als alles is omgezet naar spot UV zal je bestand er uit moeten zien als het volgende voorbeeld:

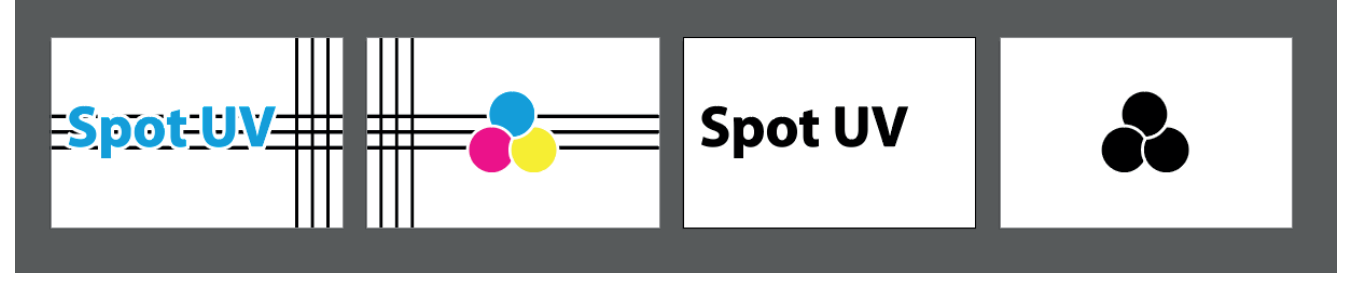

Afbeelding 4

Nu is je bestand productie geschikt en kan deze worden opgeslagen. Sla het op als een PDF-bestand met het profiel PDF/1a:2001.

**Let op** bij het opslaan dat de steunkleuren niet worden omgezet.